# <span id="page-0-0"></span>**Dell™ P170S/P190S** 平面顯示器使用手冊

[關於您的顯示器](file:///C:/data/Monitors/P170S/ct/ug/about.htm) [設定顯示器](file:///C:/data/Monitors/P170S/ct/ug/setup.htm)

[操作顯示器](file:///C:/data/Monitors/P170S/ct/ug/operate.htm)

[解決問題](file:///C:/data/Monitors/P170S/ct/ug/solve.htm)

[附錄](file:///C:/data/Monitors/P170S/ct/ug/appendx.htm)

### 註,注意和小心

本指引中,會出現句首有圖示、並以粗體或斜體表示的區塊文字。 這些文字為註,注意和小心,用法如下:

註: 註標記代表可協助您更善加利用電腦系統的重要資訊。

 $\bigwedge$  注意:注意標記代表可能會造成硬體受損或有資料流失的可能,並告訴您要如何避免這類問題。

小心: 小心標記代表會造成實際傷害,並告訴您要如何避免這類問題。

某些警告訊息可能以上述以外的格式出現,且未加上圖示標記。 在這種情況下,這類小心的特殊表示方式是由立法機構強制要求履行。

# 本指南的內容如有變更,恕不另行通知。 **© 2009 Dell™Inc.** 版權所有。

本文件在未獲 Dell™ Inc. 書面同意之前,嚴禁以任何方式複製這些內容。

本文内使用到的商標:*Dell、DELL* 標誌是 Dell Inc 的商標,*Microsoft 和 Windows* 是 Microsoft Corporation 在美國和/或其他國家的註冊商標或商標。*ENERGY STAR* 是 U.S. Environmental Protection<br>Agency 的註冊商標。身為 ENERGY STAR 的合作夥伴,Dell Inc. 已確定本產品符合能源效率的 ENERGY STAR 指

本文件中可能會使用其他商標和商品名稱提及擁有該商標和名稱的實體或其產品。Dell™Inc. 並無冒犯各商標及商品名稱所有人權益之意圖。

**Model P170Sb/P190Sb/P170St/P190St/P170Sf/P190Sf/P190Sc**

**2009** 年 **10** 月  **Rev. A01**

# <span id="page-1-0"></span>關於這台顯示器

### **Dell™ P170S/P190S** 平面顯示器使用者指南

- 包裝內容
- 產品功能
- [識別零件和控制項](#page-2-0)
- [顯示器規格](#page-5-0)
- [隨插即用功能](#page-9-0)
- 液晶顯示器質量和像素政策
- [維護指南](#page-9-1)

## 包裝內容

您的顯示器隨附的元件如下所示。 請確認是否收到所有元件,如果有任何遺漏的項目,請與 <mark>[Dell](file:///C:/data/Monitors/P170S/ct/ug/appendx.htm#Contacting%20Dell)</mark>聯絡。

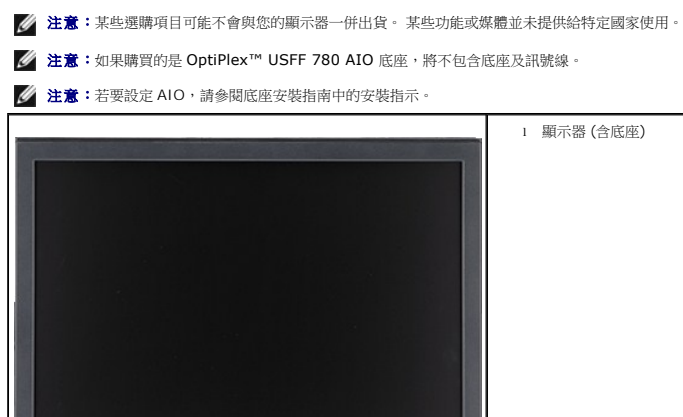

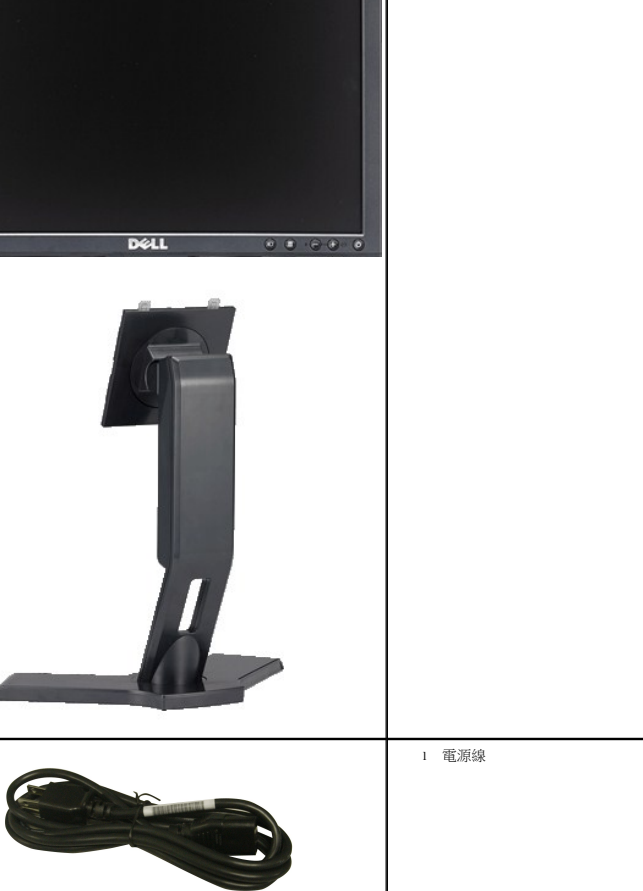

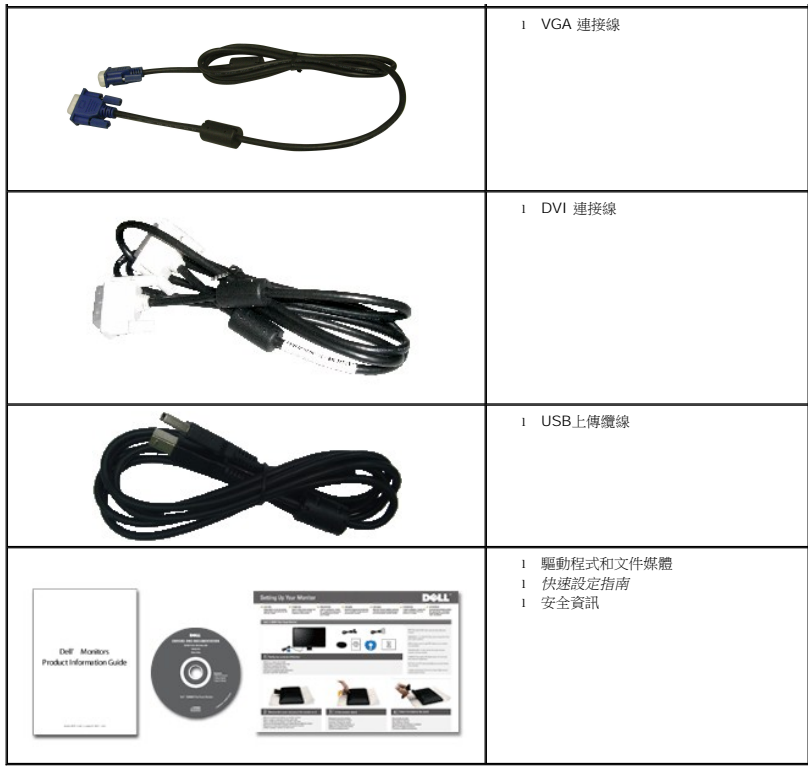

## 產品功能

**P170S/P190S** 平面顯示器是一個主動式矩陣薄膜電晶體 (TFT) 液晶顯示器 (LCD)。 顯示器的功能包括:

- **P170S**: 17 英吋 (432 公釐) 的可視區域顯示(對角測量)。1280 x 1024 解析度,再加上較低解析度的全螢幕支援。
- **P190S**: 19 英吋 (481.9 公釐) 的可視區域顯示 (對角測量) 。 1280 x 1024 解析度,再加上較低解析度的全螢幕支援。
- 從坐著到站立位置,或者左右移動都可檢視的寬視角。
- 傾斜、旋轉和垂直延伸功能。
- 可拆式底座和視訊電子標準協會(VESA) 100 mm 標準安裝螺絲孔,可適用於壁掛安裝。
- 隨插即用功能 (若您的系統支援的話)。
- On-Screen Display (OSD) 調整功能,可輕鬆地進行設定及畫面最佳化。
- 軟體和文件光碟內含資訊檔 (INF)、影像色彩校正檔 (Image color Matching File, ICM), 以及產品文件。
- 與能源之星 (Energy Star) 相容的節能 (Energy Saver) 功能。
- 保全鎖插槽。
- 通過 EPEAT Gold 金級認證。
- 符合低鹵素規範。
- 資產管理。

## <span id="page-2-0"></span>識別零件和控制項

正視圖

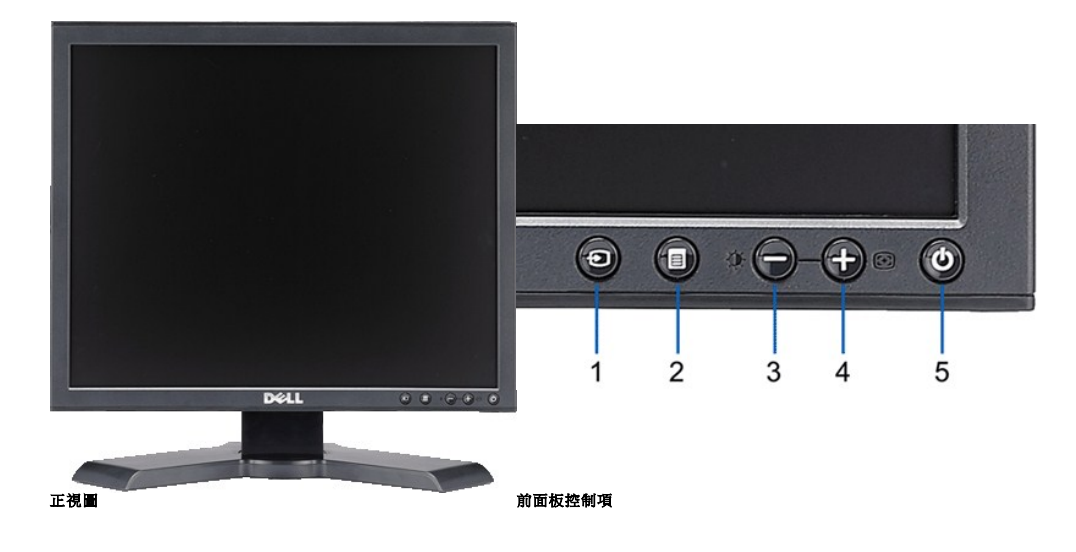

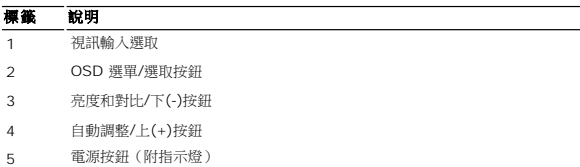

# 背視圖

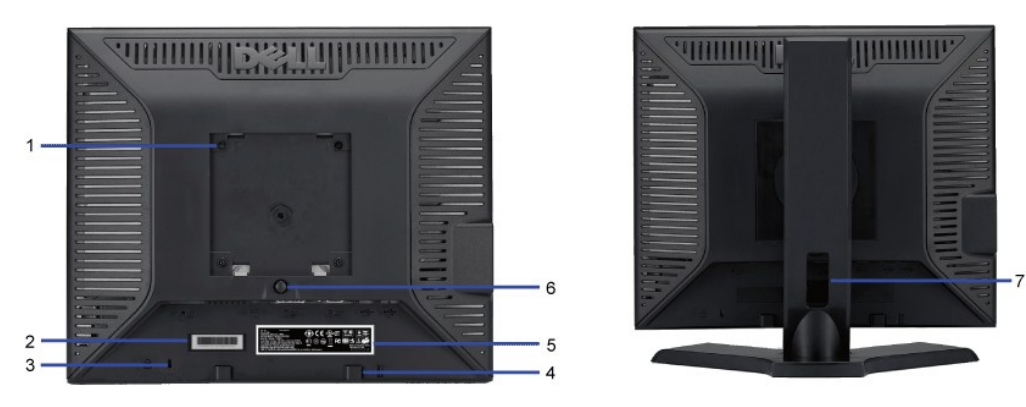

### **背視圖**

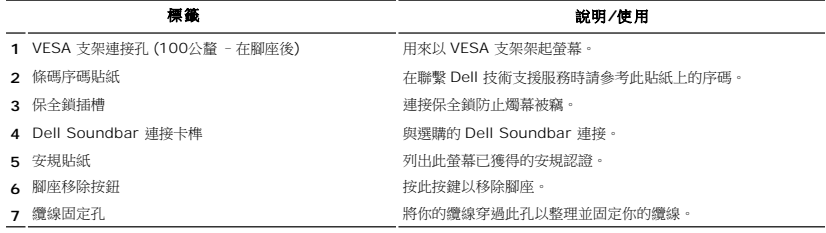

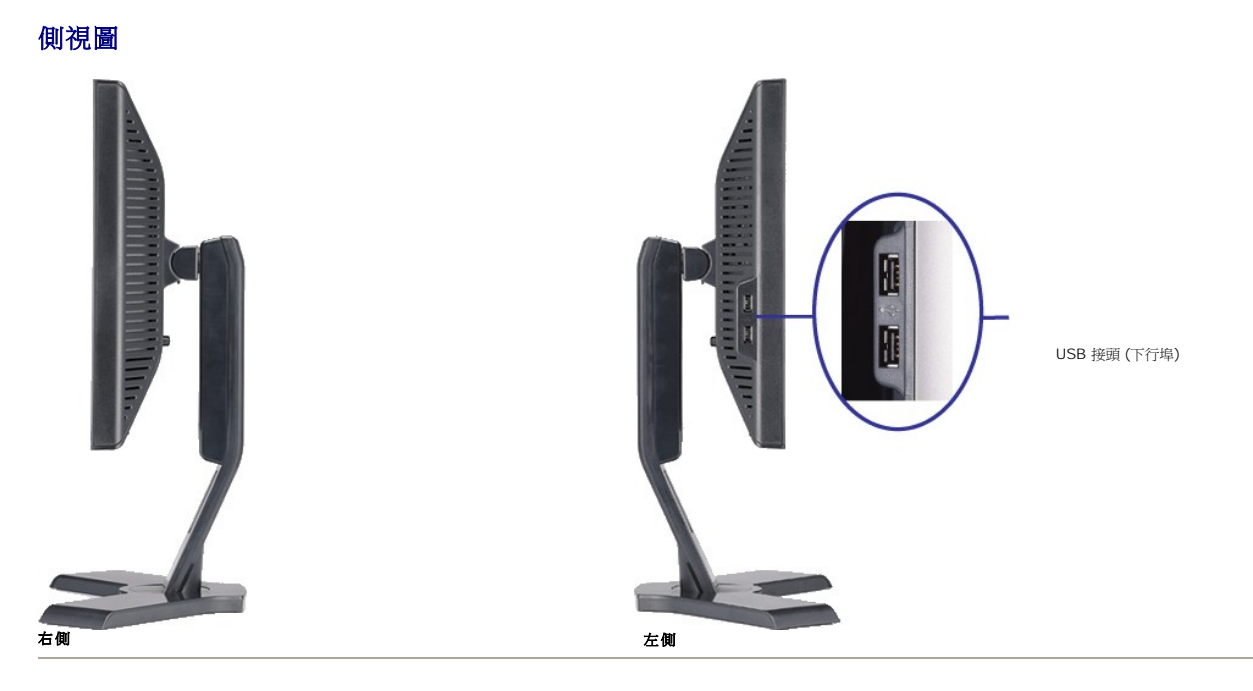

底視圖

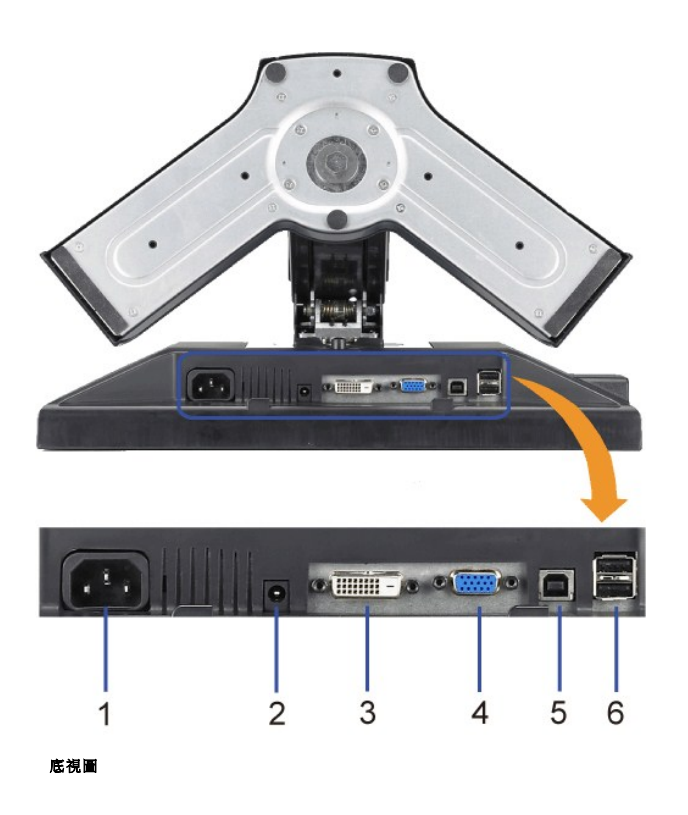

標籤 說明

1 電源接頭 まんない こうしょう おん電源線

2 Dell Soundbar 電源接頭 將電源線用於連接 Soundbar (選用)。

- <span id="page-5-1"></span>3 DVI 接頭 2000 DVI 的复数 DVI 鑽線。
- 4 VGA 接頭 インコントランド 連接您電腦的 VGA 纜線。
- 5 USB 上行接頭 將顯示器附的 USB 纜線連接到顯示器和電腦 上。當纜線連接好時,您可以在顯示器的側邊 和底部使用 USB 接頭。
- 6 USB 接頭 インコントランド 連接您的 USB 裝置。

## <span id="page-5-0"></span>顯示器規格

## 電源管理模式

如果您的 PC 安裝有 VESA 的 **DPMS™** 相容顯示卡或軟體,顯示器在不使用時會自動減少電量消耗。這就是所謂的「省電模式」\*。如果偵測到鍵盤、滑鼠或其它輸入裝置的輸入訊號,顯示<br>器就會自動「醒來」。下表顯示這項自動省電功能的耗電與訊號處理:

#### **P170S**

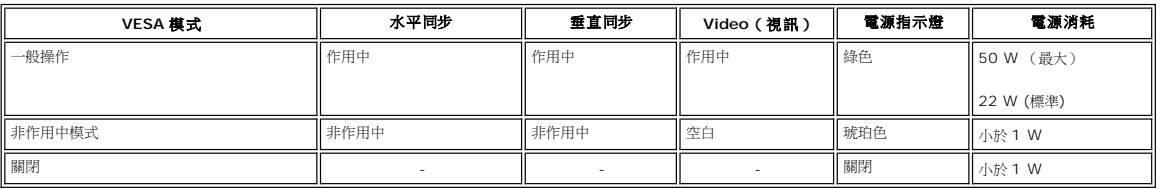

#### **P170S**

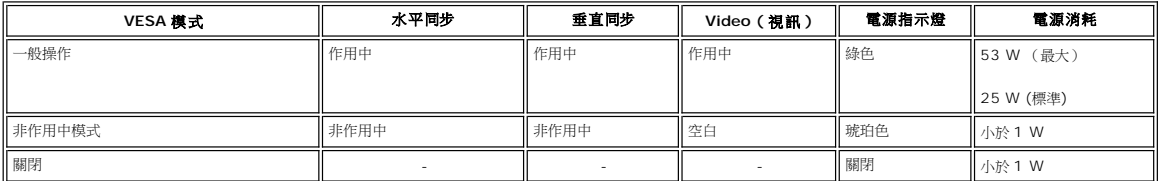

註:本顯示器相容於能源之星(ENERGY STAR®)與 TCO '03 電源管理認證。

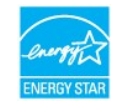

註:零電力消耗在「關閉(OFF)」模式下只能藉由拔除顯示器的主纜線達成。

### 針腳指派

**VGA** 連接器

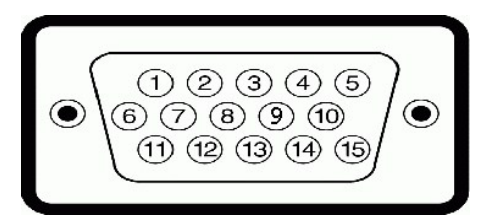

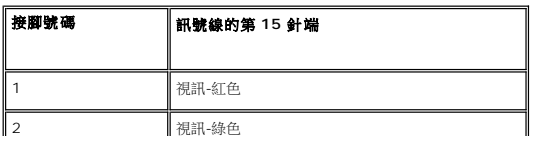

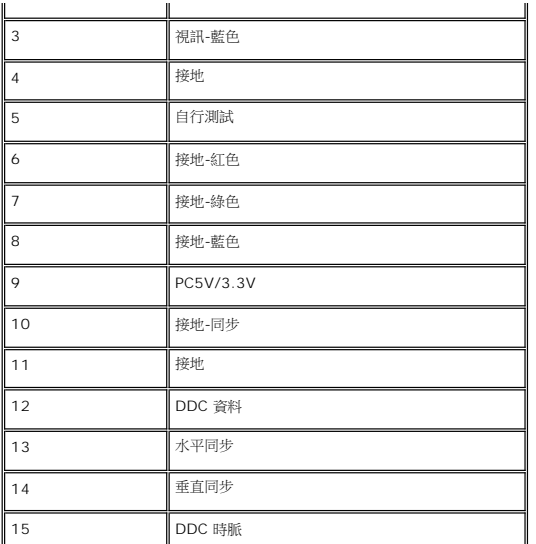

# **DVI** 接頭

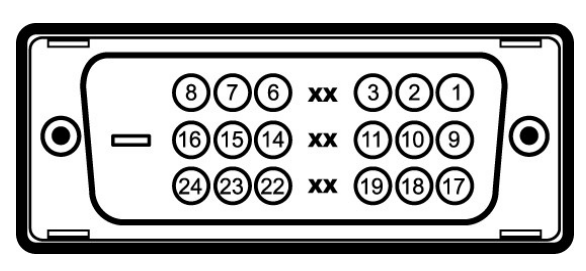

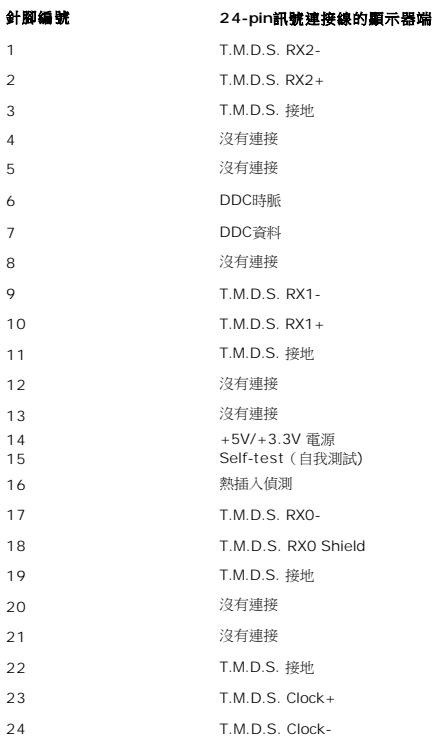

# 通用序列匯流排(**USB**)界面

此顯示器支援高速認證的USB 2.0界面。

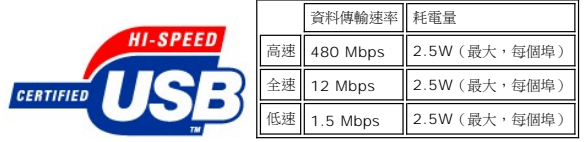

**USB**連接埠:

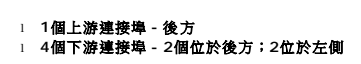

■ 注意: USB 2.0相容性需有相容於2.0的電腦才能使用。

<mark>◇ 注意:</mark>此顯示器的USB界面只有在顯示器電源開啟時(或在省電模式中)才能使用。 關閉並重新開啟顯示器會重置其USB 界面;已連接的周邊裝置可能需花費幾秒鐘來恢復正常運作。

## 平面螢幕規格

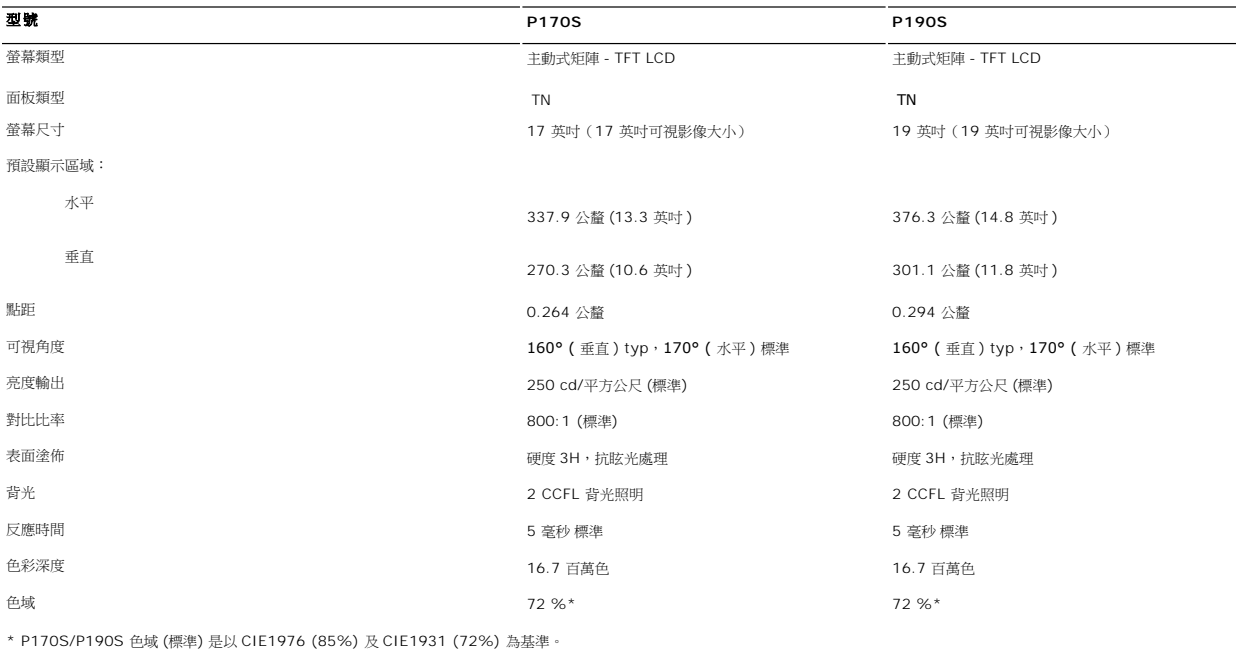

## 解析度

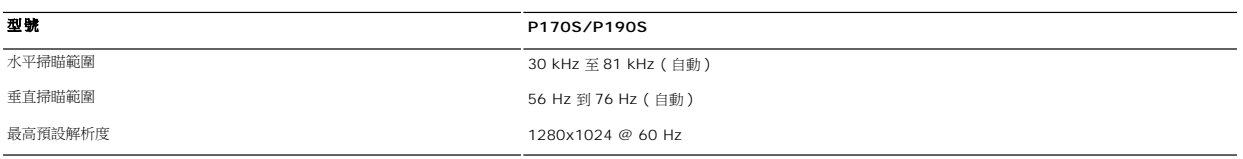

## 預設顯示模式

#### **P170S/P190S**

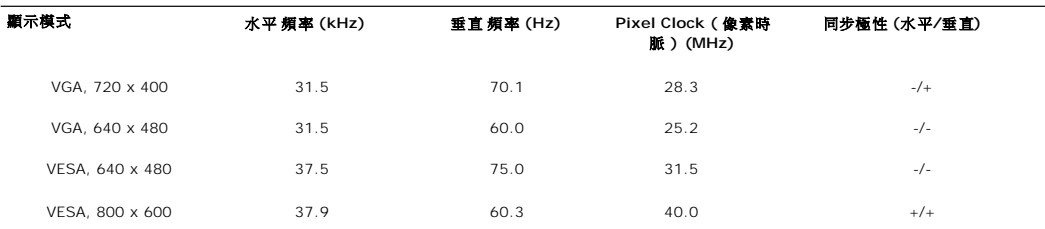

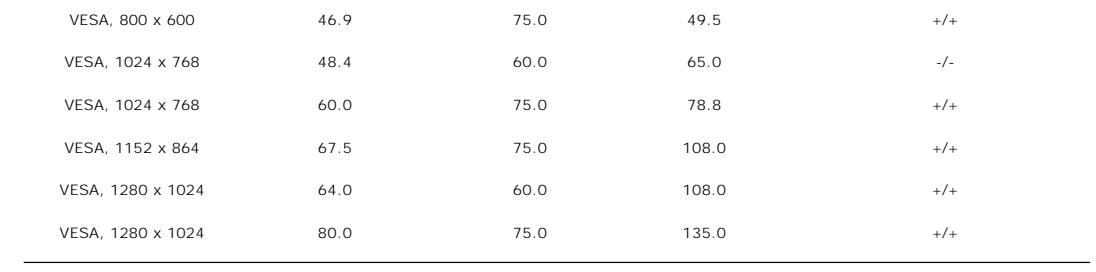

# **Electrical** 電氣規格

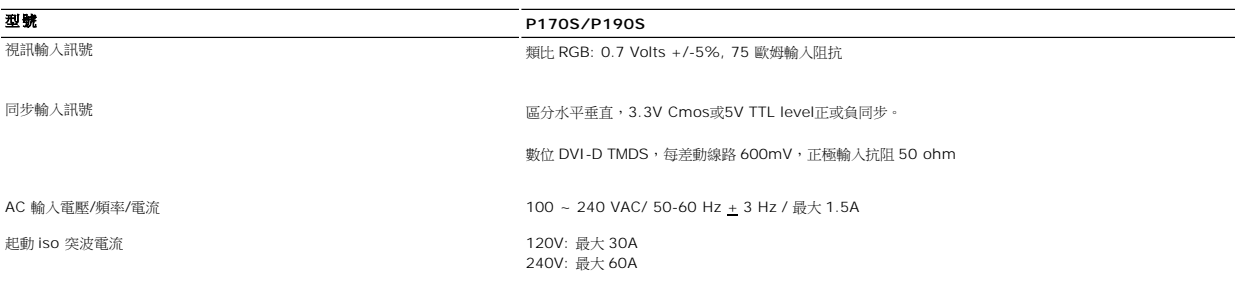

# 物理特性

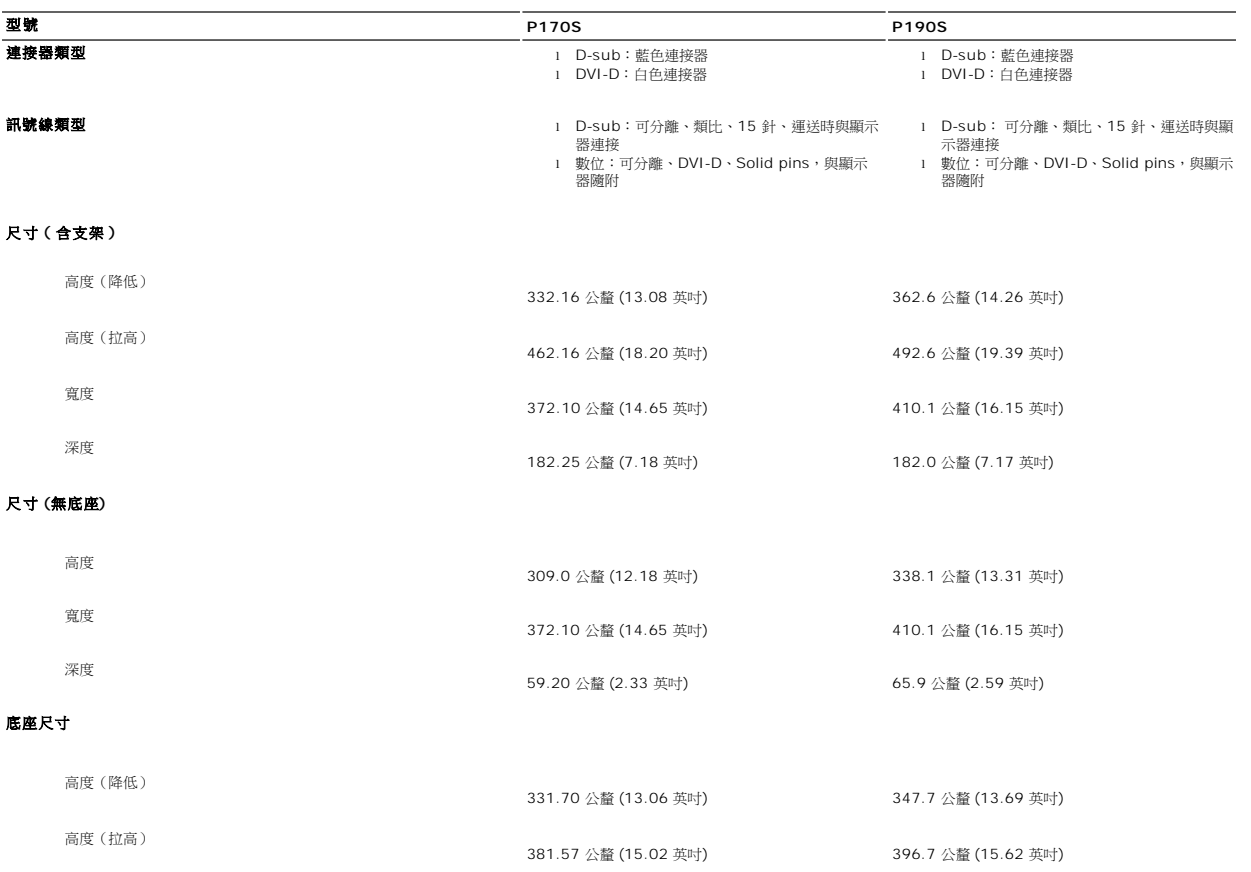

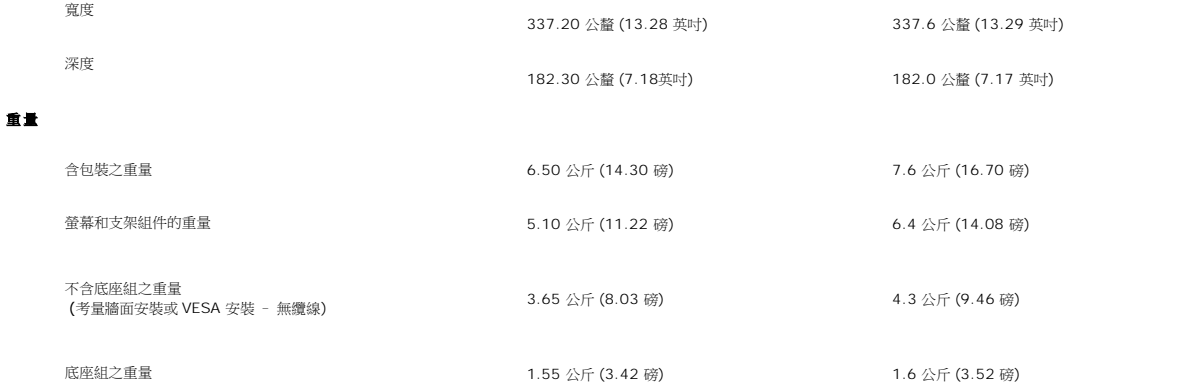

環境

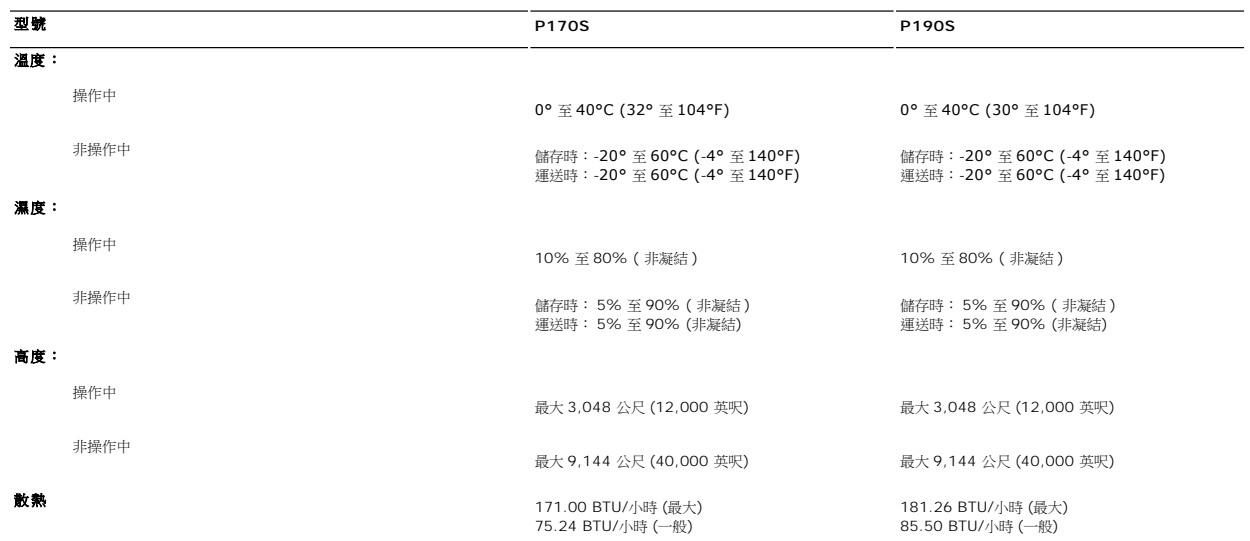

### <span id="page-9-0"></span>隨插即用功能

您可以將顯示器安裝到具有隨插即用功能的系統內。顯示器透過顯示資料通道 (DDC) 通訊協定,自動為電腦系統提供延伸顯示識別資料 (EDID),使系統能自行設定組態,並將顯示器的設定<br>最佳化。使用者可視需求選擇不同設定,但是在大多數的狀況下,顯示器均能自動安裝。

### 液晶顯示器質量和像素政策

在液晶顯示器生產過程,經常會有一個或多個像素成為一種固定的狀態,但這些像素並不容易被看見,同時也不會影響顯示器的品質或可用性。若需瞭解更多資訊,請登陸位於 **support.dell.com** 的 Dell Support (戴爾支持)。

### <span id="page-9-1"></span>維護指南

顯示器的保養

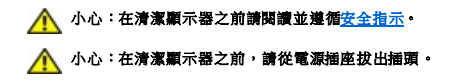

若要進行最佳作法,請在拆開包裝、清潔或搬運顯示器時,依照下列清單內的指示進行:

l 如果要清潔防靜電螢幕,請使用稍微以水濕潤的乾淨軟布。如果可能的話,請使用防靜電塗佈適用的特殊螢幕清潔布或溶液。請勿使用苯、稀釋劑、硫酸銨、摩擦清洗劑或壓縮空氣。 l 使用以溫水稍微浸濕的布清潔塑膠。避免使用任何種類的清潔劑,清潔劑會在塑膠上遺留乳白狀的殘留物。

1 如果拆開顯示器包裝時發現白色粉末,請用布擦拭。<br>1 搬運或移動顯示器時請小心,深色的顯示器比淺色的容易刮傷而造成白色刮痕。<br>1 若要在顯示器上維護最佳的品質,請在不使用顯示器時使用動態變更的螢幕保護程式並關閉顯示器。

## <span id="page-11-0"></span>附錄

### **Dell™ P170S/P190S** 平面顯示器使用者指南

- 注意:[安全指示](#page-11-1)
- FCC 注意事項 (僅美國適用) [及其它法規資訊](#page-11-2)
- 與 [Dell](#page-11-3) 連絡

## <span id="page-11-1"></span>注意**:**安全指示

 $\bigwedge$  小心: 如不按照本文中特定的控制、調節或步驟規定進行使用, 將有可能引起休克、觸電危險或機械傷害。

如需安全指示的資訊,請參閱安全資訊。

## <span id="page-11-2"></span>**FCC** 注意事項(僅適用於美國)

如需 FCC 注意事項及其它法規資訊,請參閱法規遵循網站: [www.dell.com\regulatory\\_compliance](http://www.dell.com/regulatory_compliance)。

## <span id="page-11-3"></span>與 **Dell** 連絡

位於美國的客戶,請撥打 **800-WWW-DELL (800-999-3355)**。

注意:如果您沒有作用中的網際網路連線,可在購買發票、裝箱單、帳單或 Dell 產品目錄上找到連絡資訊。

Dell 提供了數個線上及電話的支援和服務選項。提供的項目會隨著國家和產品不同而有差異,某些服務可能無法在您所在區域提供。若要連絡 Dell,以獲得銷售、技術支援或<br>客戶服務問題的資訊:

- 1. 請造訪 **support.dell.com**。
- 2. 請確定已在頁面底端的「選擇國家**/**地區」下拉式功能表中選取了您的國家或地區。
- 3. C請按一下位於頁面左側的「**連絡我們」**。
- 4. 請根據您的需求選取適當的服務或支援連結。
- 5. 請選擇方便您與 Dell 連絡的方法。

## <span id="page-12-0"></span>設定顯示器

**Dell™ P170S/P190S** 平面顯示器

# 如果您使用的是 **Dell™**的桌上型電腦或手提電腦並且可以連接至網際網路

1. 登入**[http://support.dell.com](http://support.dell.com/)**, 登錄您的產品服務編號並下載最新的顯示卡驅動程式。

2. 驅動程式安裝結束後,再次將解析度定設為**1280x1024** 。

**//註**: 如果您無法將解析度設為1280x1024, 請聯繫 Dell™以查詢可支援這些解析度的顯示卡。

## <span id="page-13-0"></span>設定顯示器

**Dell™ P170S/P190S** 平面顯示器

# 假如您使用的不是 **Dell™** 的桌上型電腦**,** 手提電腦**,** 或是圖形顯示卡

- 1. 在桌面上按右鍵並選擇「內容」。
- 2. 選擇「設定值」標籤。
- 3. 選擇「**進階」**標籤。
- 4. 於視窗的上方中的介面卡描述中確認您的顯示卡介面的供應商 (例如: NVIDIA, ATI, Intel 等...)。
- 5. 請到你的顯示卡介面供應商網站上更新您的顯示卡驅動程式 (例如: **[http://www.ATI.com](http://www.ati.com/)** 或 **[http://www.NVIDIA.com](http://www.nvidia.com/)** ).
- 6. 驅動程式安裝結束後,再次將解析度定設為**1280x1024** 。

註**:** 如果您無法將解析度設為1280x1024, 請聯繫您的電腦系統製造商或是考慮購買可以支援解析度1280x1024的顯示卡。

#### <span id="page-14-0"></span>[回到內容頁](file:///C:/data/Monitors/P170S/ct/ug/index.htm)

## 操作顯示器

### **Dell™ P170S/P190S** 平面顯示器使用手冊

- [用前面板控制按鈕](#page-14-1)
- 使用螢幕功能選單 (OSD)
- [設定最佳解析度](#page-21-0)
- 使用[Dell Soundbar](#page-21-1) (選購)
- 使用翹板(Tilt)、轉環(Swivel)與垂直延伸部分([Vertical Extension](#page-22-0))
- 變更顯示器的旋轉方向

## <span id="page-14-1"></span>用前面板控制按鈕

使用顯示器前面的控制鈕調整要顯示的影像特性。使用這些控制調整控制功能時,OSD顯示控制功能切換時的特性數值。

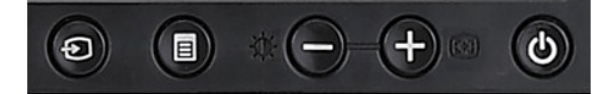

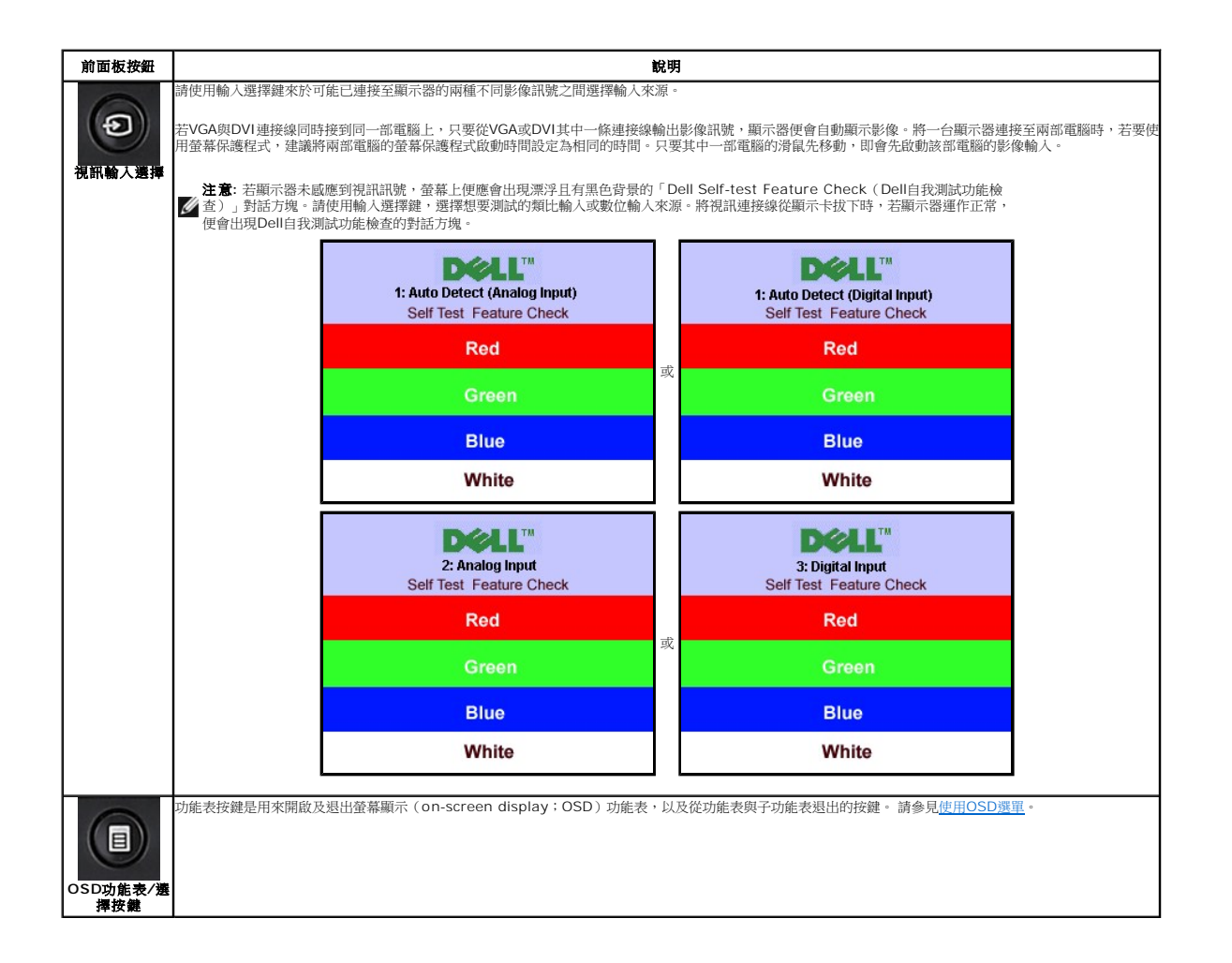

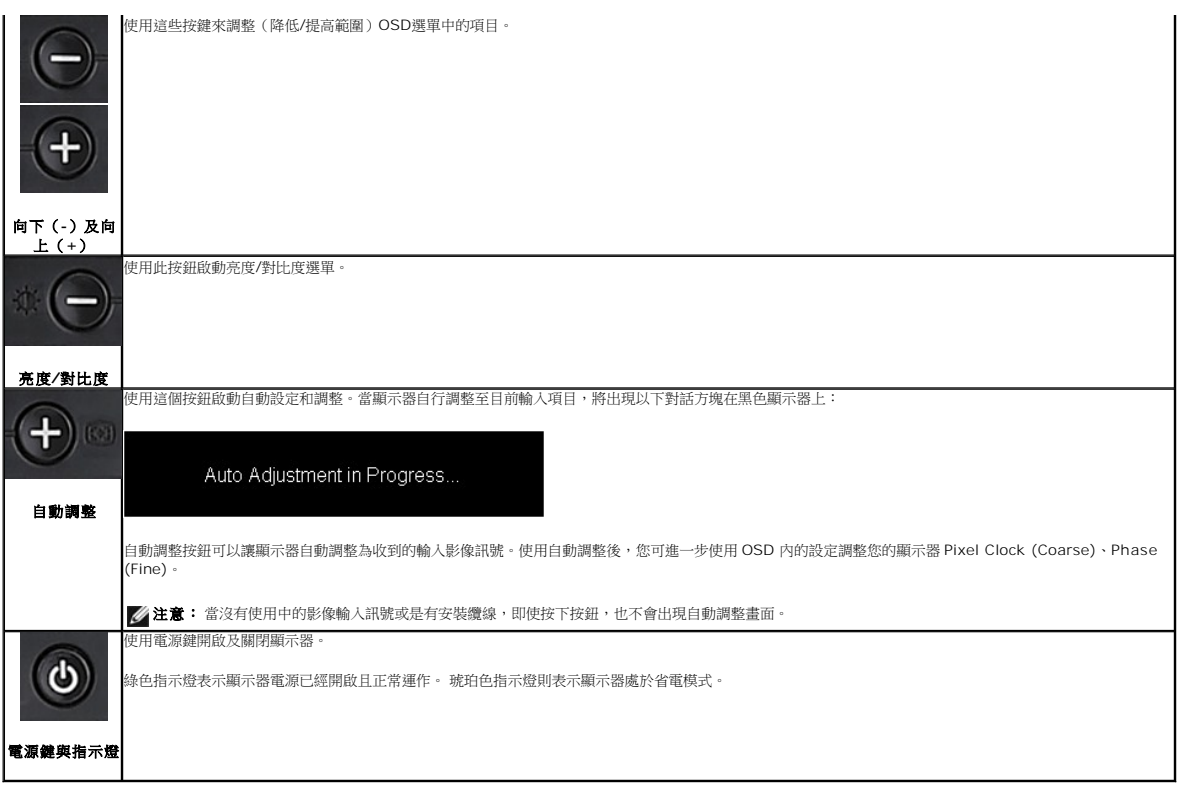

# <span id="page-15-0"></span>使用螢幕功能選單(**OSD**)

## 使用選單系統

**◎ 注意:**若您變更設定值然後繼續進入另一個選單,或是退出OSD選單,顯示器便會自動儲存您所做的變更。若您變更設定值然後等待OSD選單消失,您所做的變更也會被儲存起來。 **1.** 按下MENU鍵來開啟OSD選單及顯示主選單。

自動偵測類比(**VGA**)輸入的主選單 自動偵測數位(**DVI**)輸入的主選單

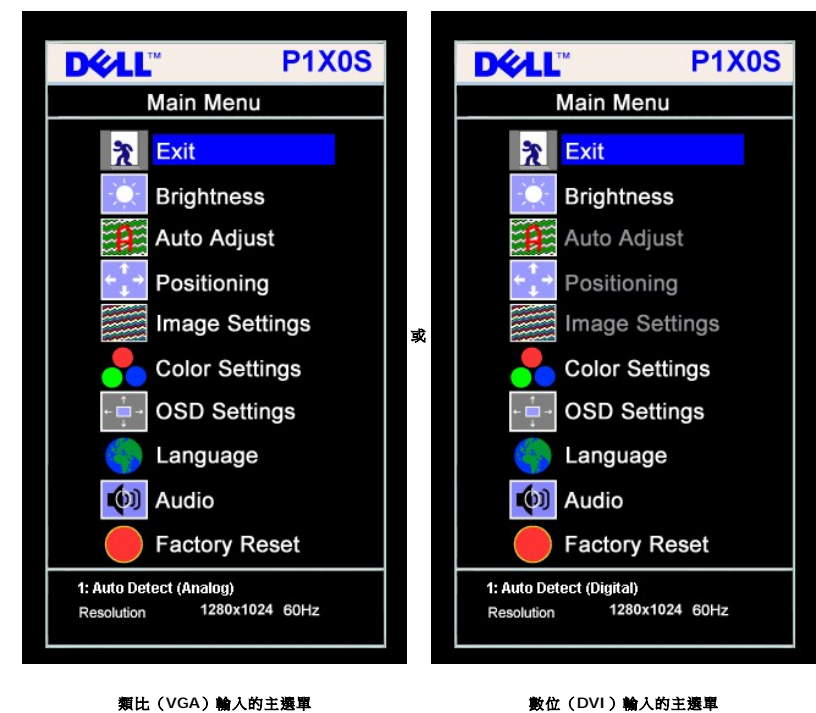

**DELL" P1X0S DELL**" **P1X0S** Main Menu **Main Menu**  $\sum$  Exit **え**Exit **Brightness Brightness** ۰C Ŧ. Auto Adjust **Auto Adjust** Positioning Positioning **Image Settings** Image Settings 或 **Color Settings Color Settings OSD Settings OSD Settings** Language Language (b) Audio (b) Audio **Factory Reset Factory Reset** 2: Analog Input 3: Digital Input 1280x1024 60Hz 1280x1024 60Hz Resolution Resolution

注意: 自動調整、位置變更與影像設定皆只有在您使用類比(VGA)接頭時才可以使用。

**2.** 請按下**-**與**+**按鍵來於設定選項之間移動。 在您從一個圖示移動至另一個圖示時,其選項名稱便會被反白。 請參見下面表格以取得顯示器所有可用選項的完整清單資訊。

- **3.** 按一下MENU鍵來啟動反白的選項。
- **4.** 按下 與 + 鍵選擇想要的參數。
- **5.** 按下MENU進入滑動軸,然後依照選單上的指示符號使用**-**與**+**鍵來變更設定。

**6.** 按一下MENU按鍵回到主選單來選擇另一個選項,或按二或三次MENU鍵退出OSD選單。

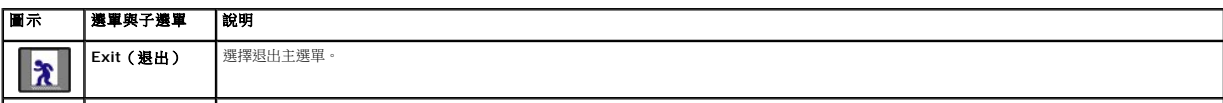

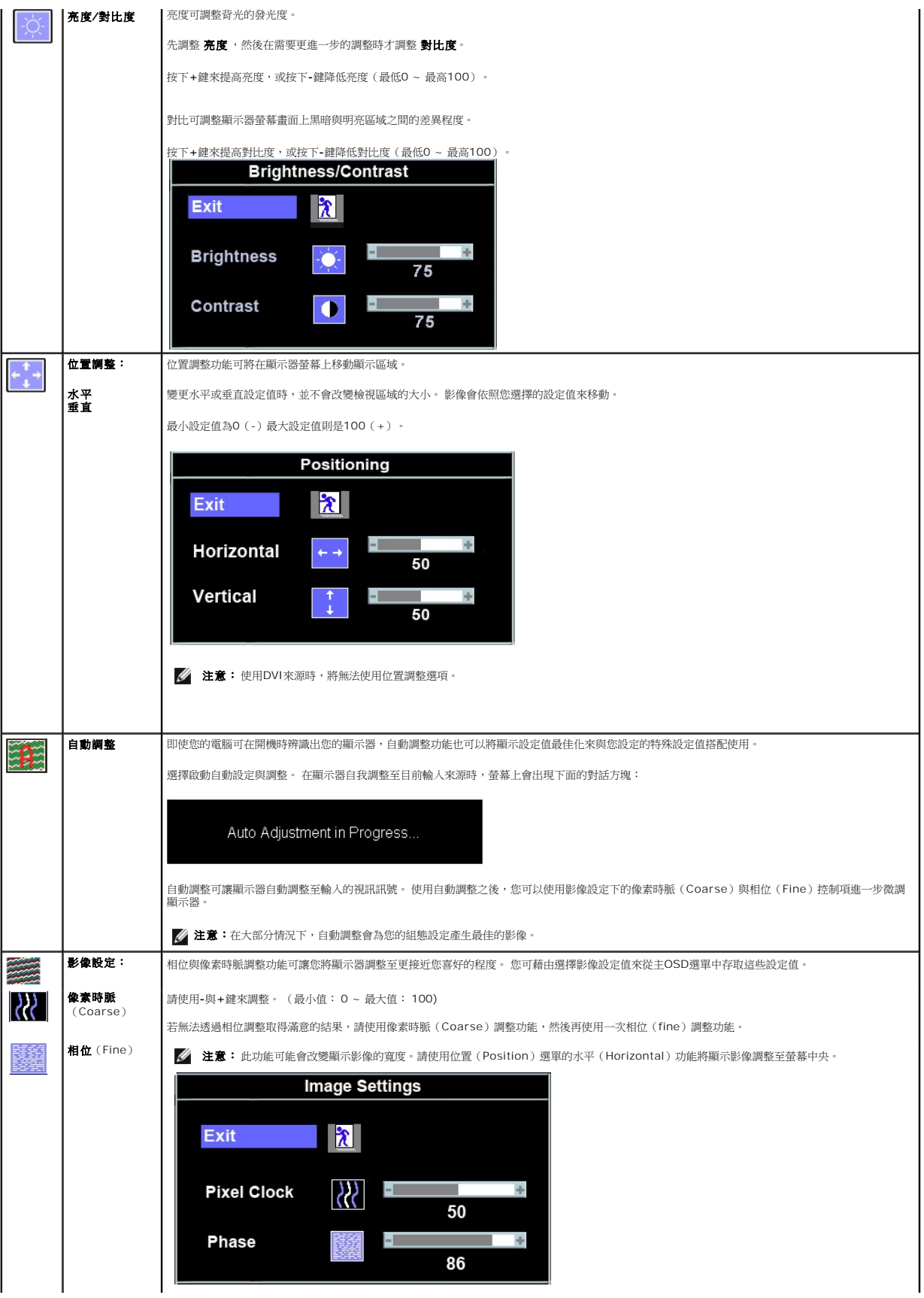

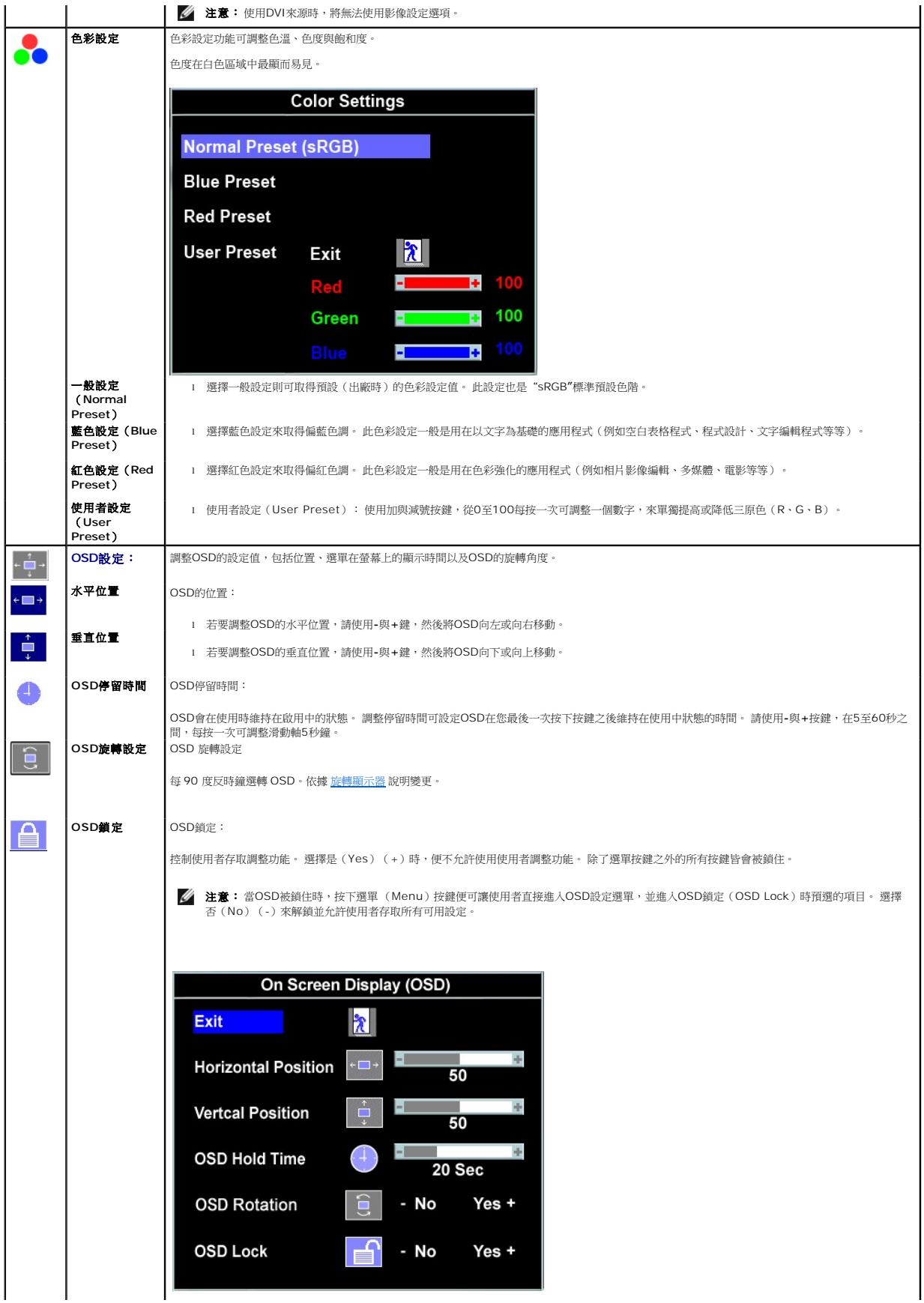

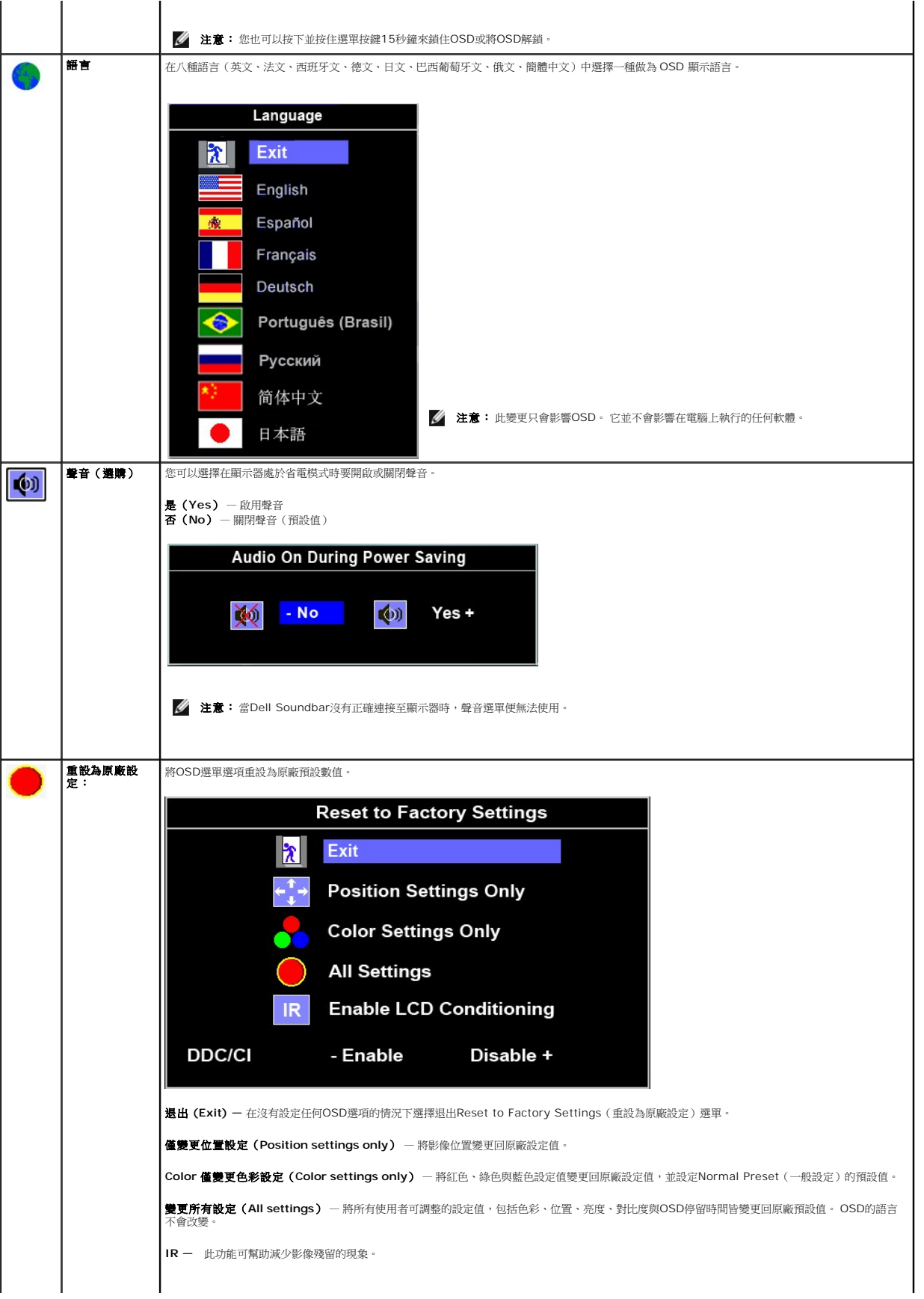

<span id="page-20-0"></span>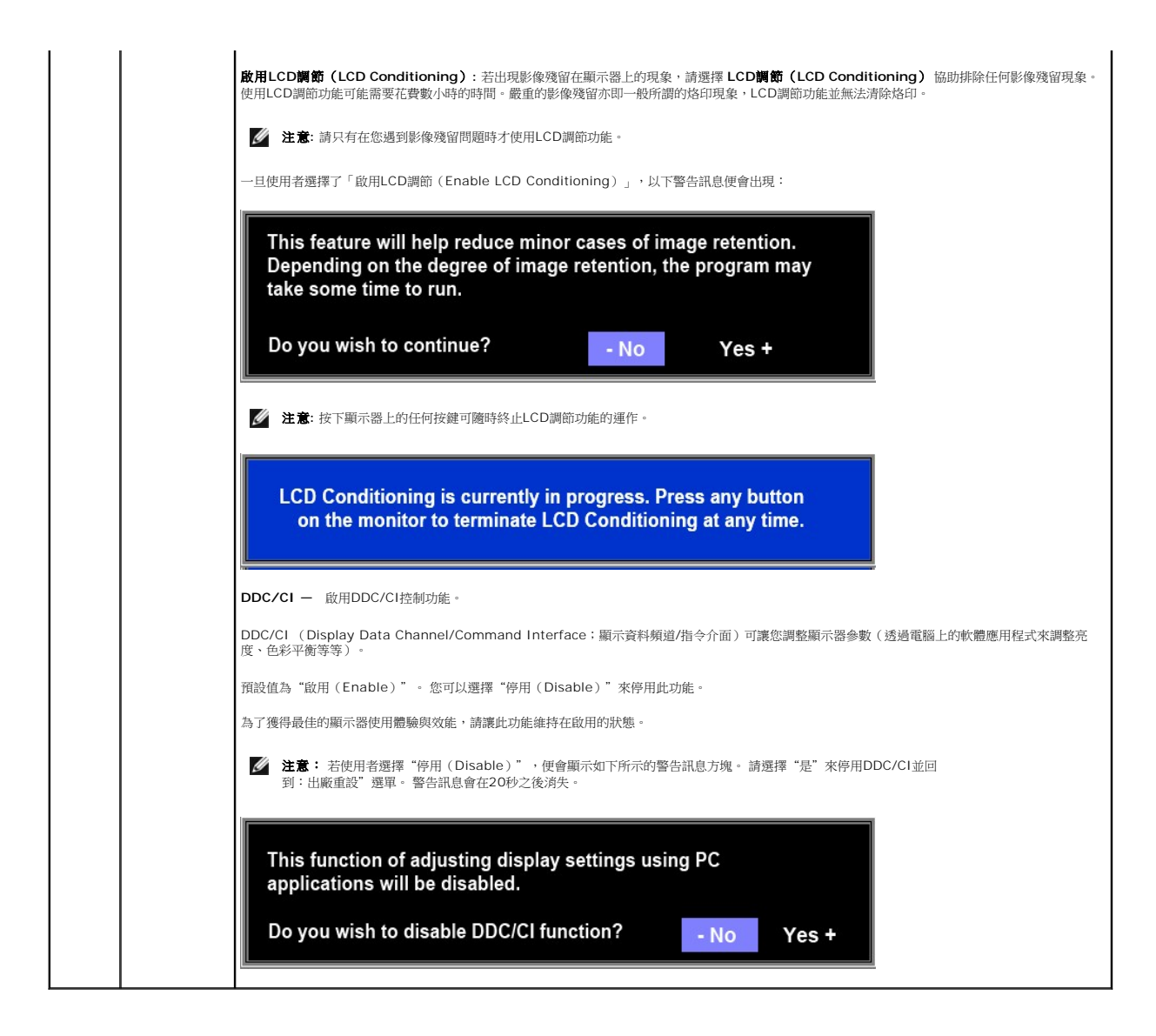

### **OSD**警告訊息

螢幕上可能會出現下列警告訊息,指出顯示器已經超出同步範圍。

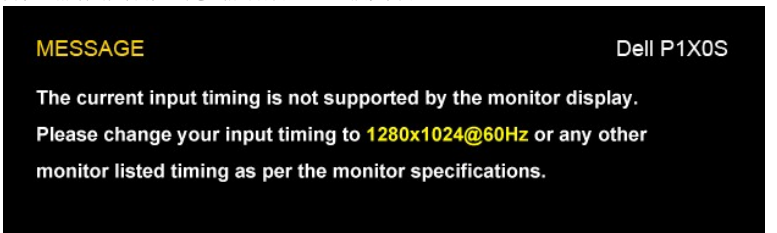

這表示顯示器無法與從電腦接收到的訊號同步化。 這可能是因為顯示器使用的訊號頻率太高或太低。請參見<u>規格</u>以取得此顯示器支援的水平與垂直頻率範圍。 建議模式為 1280 X 1024。

 $\Box$ 注意: 若顯示器沒有感應到視訊訊號, 螢幕上便應該會出現漂浮的'Dell自我測試功能檢查 (Dell Self-test Feature Check)'對話方塊。

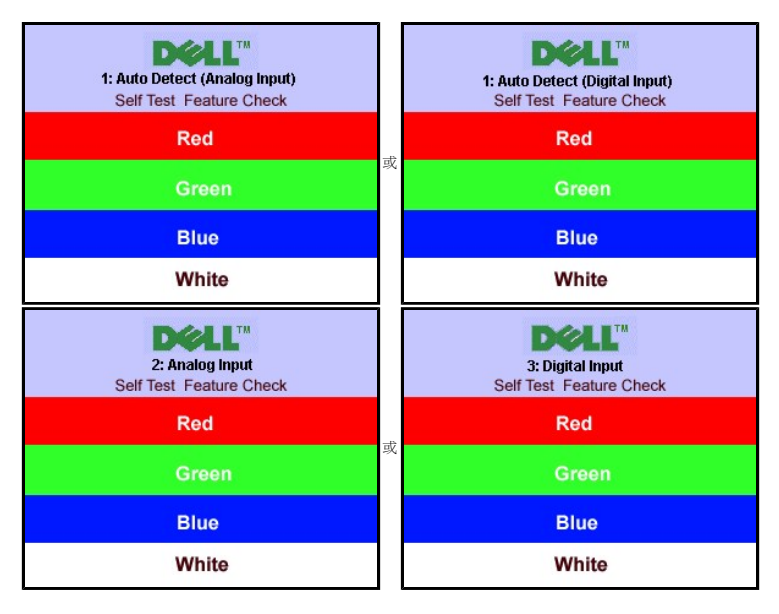

有時候並不會出現任何警告訊息,但是螢幕畫面是空白的。 這也可能表示顯示器沒有與電腦同步化。

請參見[解決問題以](file:///C:/data/Monitors/P170S/ct/ug/solve.htm#Common%20Problems)取得更多資訊。

## <span id="page-21-0"></span>設定最佳解析度

設定顯示器的最佳解析度:

- 1. 在桌面上按一下右鍵並選擇內容。
- 2. 選擇設定值標籤。
- 3. 將螢幕解析度設定為**1280 x 1024**。 4. 按一下確定。
- 

若您沒有看到1280 x 1024選項,您可能必須更新顯示卡驅動程式。 請依照您的電腦狀況完成下列其中一項程序。

```
l 若您有Dell桌上型或可攜式電腦: 
 。<br>○ 請至support.dell.com,輸入您的服務標籤,然後下載最新的顯示卡驅動程式。
```

```
l 若您是使用非Dell電腦(可攜式或桌上型電腦): 
¡ 請至您電腦的支援網站並下載最新的顯示卡驅動程式。
```
¡ 請至您顯示卡的網站並下載最新的顯示卡驅動程式。

## <span id="page-21-1"></span>使用**Dell Soundbar**(選購)

Dell Soundbar是一套雙聲道立體聲系統,可讓您安裝在Dell平面顯示器上。Soundbar 有一個音量旋鈕與開啟/關閉控制按鈕,可調整整個系統的音量,另外還有一個藍色 LED 電源指示燈 及兩個耳機插孔。

<span id="page-22-1"></span>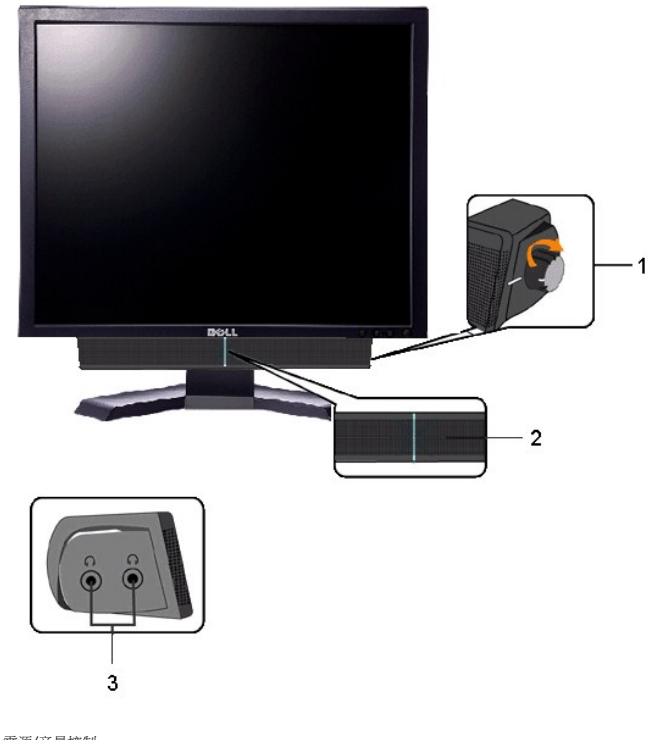

- **1.**  電源/音量控制
- **2.** 電源指示燈
- **3.** 耳機接頭

# <span id="page-22-0"></span>使用翹板(**Tilt**)、轉環(**Swivel**)與垂直延伸部分(**Vertical Extension**)

**△注意:**僅適用於附底座的顯示器。 如已購買 AIO 底座,請參閱 AIO 底座安裝指南中的安裝指示。

### 傾斜/旋轉

 $4^\circ$  $21^{\circ}$ 45°  $45<sup>°</sup>$ DOLL 注意**:** 底座在顯示器從工廠運出時已先拆下並拉長。

嵌入式的底座可讓您傾斜及/或旋轉顯示器,以取得最舒適的觀看角度。

垂直延伸

立架可垂直延伸130mm以達到舒適的檢視高度。

<span id="page-23-1"></span>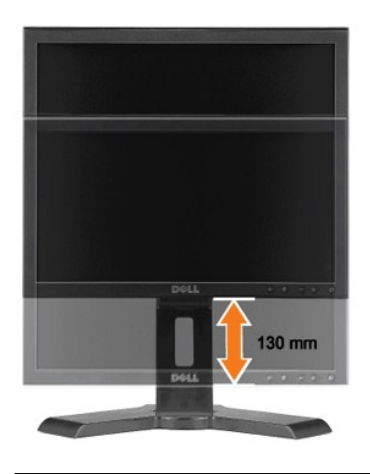

# <span id="page-23-0"></span>變更顯示器的旋轉方向

您旋轉顯示器之前,顯示器必須先垂直伸長 (<u>垂直伸長</u>) 或傾斜 (<u>傾斜</u>) 以避免碰撞到顯示器下面邊緣。

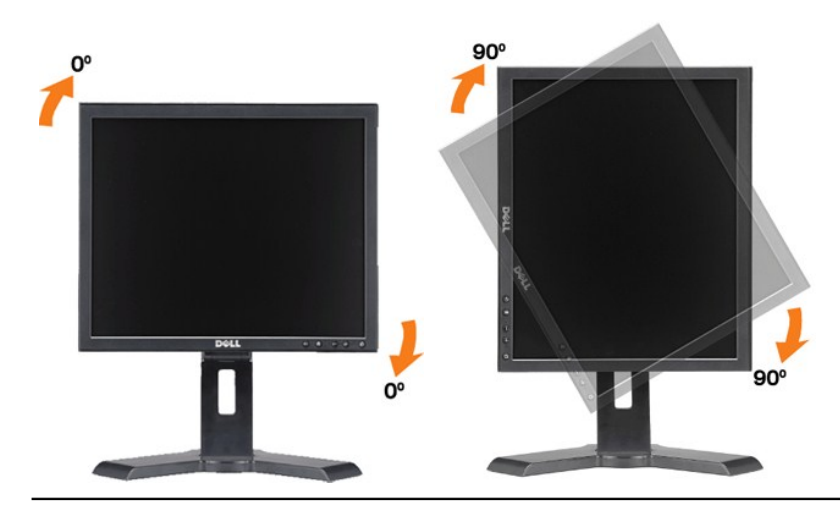

[回到內容頁](file:///C:/data/Monitors/P170S/ct/ug/index.htm)

## <span id="page-24-0"></span>設定顯示器

**Dell™ P170S/P190S** 平面顯示器

## 設定螢幕解析度至 **1280x1024 (**最高解析度**)** 的重要使用指南

使用 Microsoft Windows®作業系統時,遵循下列的步驟將顯示器解析度設定為 1280x1024 :

- 1. 在桌面上按右鍵並選擇「內容」。
- 2. 選擇「設定值」標籤。
- 3. 將滑鼠移動至解析度指示標籤上,按住滑鼠左鍵將其移動至右邊設定顯示器解析度為 **1280x1024** 。
- 4. 選擇「確定」標籤。

假如您的解析度設定中沒有 **1280x1024** 這個選項,您需要更新你的顯示卡驅動程式。 請於下面的方案中選擇最接近您使用的電腦類型,並依照其中的指示設定:

### **1:** 如果您使用的是**Dell™**[的桌上型電腦或手提電腦並且可以連接至網際網路](file:///C:/data/Monitors/P170S/ct/ug/internet.htm)

### **2:** [假如您使用的不是](file:///C:/data/Monitors/P170S/ct/ug/non-dell.htm) **Dell™** 的桌上型電腦**,** 手提電腦**,** 或是圖形顯示卡

# <span id="page-25-0"></span>**Dell™ P170S/P190S** 平面顯示器

### [使用指南](file:///C:/data/Monitors/P170S/ct/ug/index.htm)

[設定螢幕解析度至](file:///C:/data/Monitors/P170S/ct/ug/optimal.htm) **1280x1024 (**最高解析度**)** 的重要使用指南

# 本指南的內容如有變更,恕不另行通知。 **© 2009 Dell™ Inc.** 版權所有。

本文件在未獲 Dell™ Inc. 書面同意之前,嚴禁以任何方式複製這些內容。

本文内使用到的商標:*Dell、DELL* 標誌是 Dell Inc 的商標,*Microsoft 和 Windows* 是 Microsoft Corporation 在美國和/或其他國家的註冊商標或商標。*ENERGY STAR* 是 U.S. Environmental Protection<br>Agency 的註冊商標。身為 ENERGY STAR 的合作夥伴,Dell Inc. 已確定本產品符合能源效率的 ENERGY STAR 指

本文件中可能會使用其他商標和商品名稱提及擁有該商標和名稱的實體或其產品。Dell™ Inc. 並無冒犯各商標及商品名稱所有人權益之意圖。

Model P170Sb/P190Sb/P170St/P190St/P170Sf/P190Sf/P190Sc

2009 年 10 月 Rev. A01

### <span id="page-26-0"></span>安裝顯示器

### **Dell™ P170S/P190S** 平面顯示器使用者指南

- [安裝腳架](#page-26-1)
- [連接顯示器](#page-26-2)
- [整理您的連接線](#page-27-0)
- 連接[Soundbar \(](#page-27-1)選購)
- [移除腳架](#page-28-0)

## <span id="page-26-1"></span>安裝腳架

- 注意:腳架在出貨時是與螢幕分離的。
- **么注意:**僅適用於附底座的顯示器。 如已購買 AIO 底座,請參閱 AIO 底座安裝指南中的安裝指示。

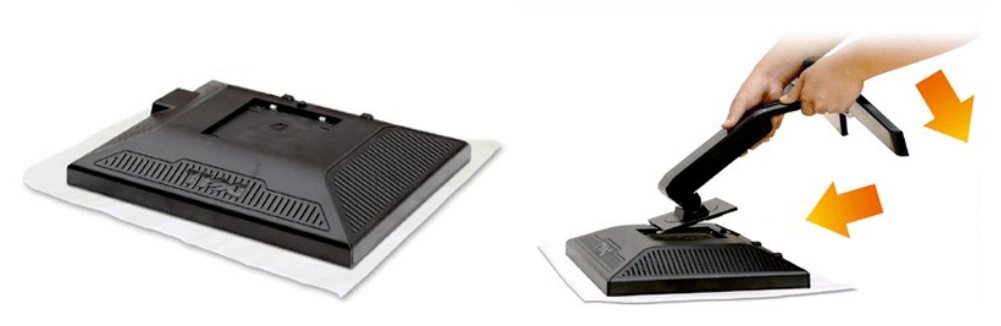

移除顯示器上蓋並將顯示器置於上方。

- 1. 將底座上半部的兩個調整片插入顯示器背面的溝槽中。 2. 將底座調低,使顯示器的裝載區域卡入底座。
- 

### <span id="page-26-2"></span>連接顯示器

### ▲ 小心: 在您開始執行此部分說明的任何程序前,請遵守[安全指示](file:///C:/data/Monitors/P170S/ct/ug/appendx.htm#Safety%20Information)。

若要連接您的顯示器與電腦,請執行下列步驟/指示:

- 1. 關閉您的電腦並拔除電源線。
- 2. 將白色(數位DVI-D)或藍色(類比VGA)顯示器連接線連接到電腦背面的的相應視訊連接埠。不可在同一台電腦上同時使用上述的兩條連接線。僅限在連接到有適當視訊系統的兩台<br>- 不同電腦上時才使用兩條連接線。

## 連接藍色 **VGA** 連接線

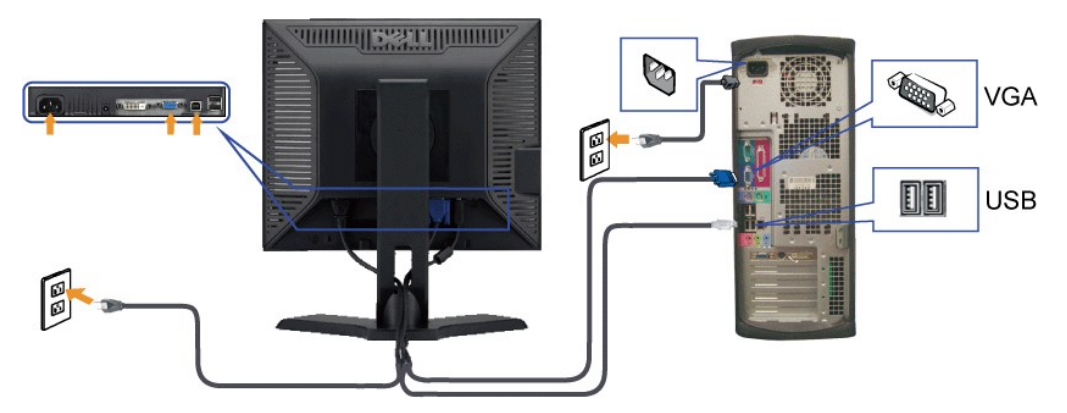

### 連接白色**DVI**連接線

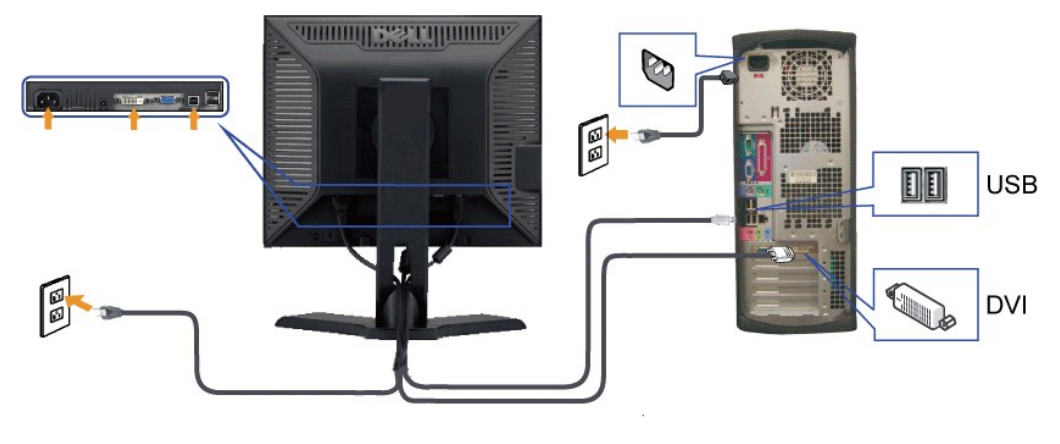

### 註:圖形僅做為說明用途。電腦的外觀可能會不同。

在完成 VGA/DVI 纜線的連接後,請遵循下列程序完成顯示器安裝:

1. 將電腦和顯示器的電源緩線插入附近的電源插座。<br>2. 開啟顯示器和電腦。<br>如果您的顯示器有顯示影像,表示安裝程序已完成。如果未顯示影像,請參閱「<u>解決問題</u>」。

## <span id="page-27-0"></span>整理您的連接線

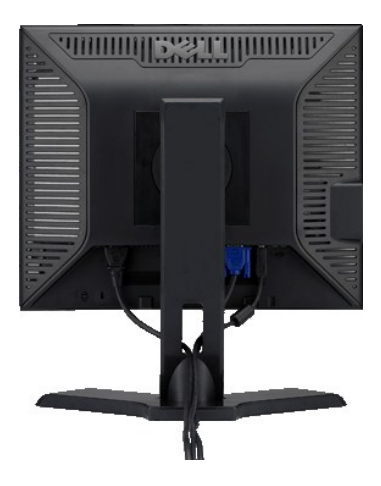

將所有必要的連接線連接至您的顯示器與電腦之後(請參見<u>連接您的顯示器</u>),請如上圖所示使用連接線整理槽來將連接線整理乾淨。

<span id="page-27-1"></span>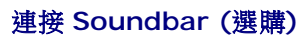

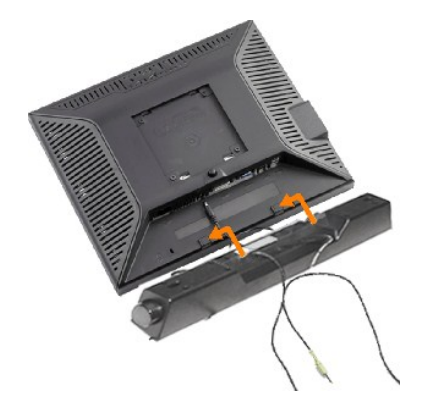

- **1.** 從顯示器背面,將 Soundbar 兩個插槽對準顯示器後方底部的兩卡榫。
- **2.** 將 Soundbar 向左推直到固定卡住。
- **3.** 把 Soundbar 與 DC 電源接頭相連接。
- **4.** 將 Soundbar 背面的綠色迷你立體音響插頭插入電腦的音源輸出插孔。
- 注意: 請勿與 Dell Soundbar以外的裝置搭配使用。

## <span id="page-28-0"></span>移除腳架

請先將螢幕放置在柔軟的布或軟墊上後, 再按住LCD移除按鈕以移除腳架。

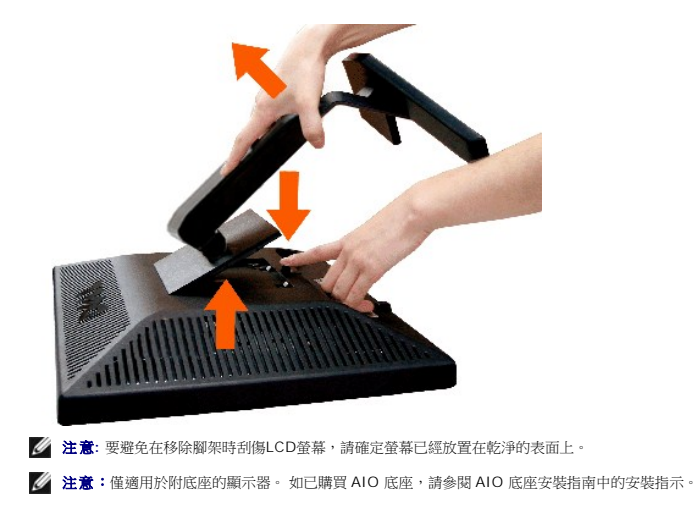

## <span id="page-29-0"></span>解決問題

#### **Dell™ P170S/P190S** 平面顯示器使用者指南

- [自我測試](#page-29-1)
- [內建診斷功能](#page-29-2)
- [常見問題](#page-30-1)
- [產品特定問題](#page-31-0)
- USB[的問題](#page-31-1)
- [Dell™ Soundbar \(](#page-32-0)選購) 疑難排解

▲ 小心:在開始執行本部分的任何步驟之前,請閱[讀安全指示](file:///C:/data/Monitors/P170S/ct/ug/appendx.htm#Safety%20Information)。

## <span id="page-29-1"></span>自我測試

您的螢幕提供了自我測試功能,可讓您檢查您的螢幕是否正常運作。 若您的螢幕和電腦以正確連接,但螢幕仍然一片漆黑,請依照以下步驟執行螢幕的自我測試:

- 1. 關閉您的電腦和螢幕電源。
- 2. 從電腦後方拔除視訊纜線。 要確保自我測試的正確作業,請從電腦後方移除類比(藍色接頭)纜線。
- 3. 開啟螢幕。

若螢幕無法偵測到視訊訊號且正常運作,則螢幕上應該會出現漂浮的「Dell™ - 自我測試功能檢查(Dell - Self Test Feature Check) 」對話方塊。 自我測試模式時,LED電源指<br>示燈會保持亮綠燈。 此外,根據所選擇的輸入,以下所示的對話之一將會自動繼續在螢幕上捲動。

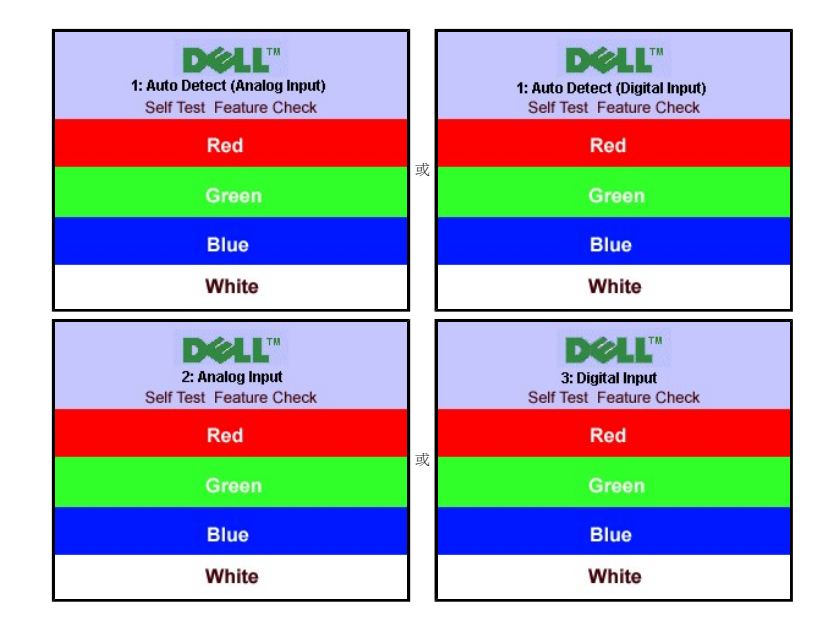

4. 若視訊纜線中斷或損毀,則在一般系統作業時也會出現本方塊。 5. 關閉您的螢幕並重新連接視訊纜線,然後再開啟您的電腦和螢幕。

執行以上程序後 , 若您的螢幕依然一片空白 , 請檢查您的視訊控制器和電腦系統。您的螢幕運作正常。

## <span id="page-29-2"></span>內建診斷功能

您的顯示器內建一個診斷工具,可協助您判斷所遭遇的螢幕異常情形是因為顯示器的內在問題所導致,或是由電腦和顯示卡所導致。

**《 注意:** 只有在拔除視訊連接線且顯示器處於自我測試模式下,才能執行內建的診斷功能。

若要執行內建診斷功能:

- <span id="page-30-0"></span>
- 1. 請確定螢幕畫面是乾淨的,螢幕表面沒有灰塵微粒。<br>2. 從電腦或顯示器後方拔掉視訊連接線。 顯示器便會進入自我測試模式。<br>3. 同時按住 *Menu (按鈕 2)* 和 *+ (按鈕 4)* 鍵兩秒鐘。隨即出現灰色畫面。
- 

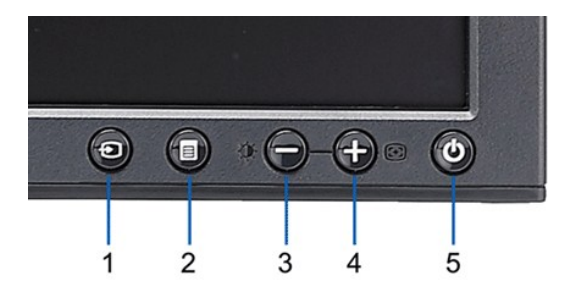

- 
- 4. 請小心檢查畫面上的異常現象。<br>5. 再按下前面板上的 **+** *(按鈕 4)* **。**螢幕的色彩便會變成紅色。<br>6. 請檢查顯示畫面上的異常現象<br>7. 請重複步驟5與6,以綠色、藍色與白色畫面檢查顯示器的畫面。
- 

在白色螢幕出現時,表示測試作業已經完成。若要退出測試作業,請再按下 *+ (*按鈕 *4)* 。

如果您在使用內建診斷功能時沒有發現任何螢幕異賞的情形,表示顯示器的目前運作正常。 請檢查顯示卡和電腦。

#### **OSD** 警告資訊

關於 OSD 相關議題,請參閱 OSD [警告資訊](file:///C:/data/Monitors/P170S/ct/ug/operate.htm#warning)

## <span id="page-30-1"></span>常見問題

下表列出了有關監視器常見問題的一般資訊。

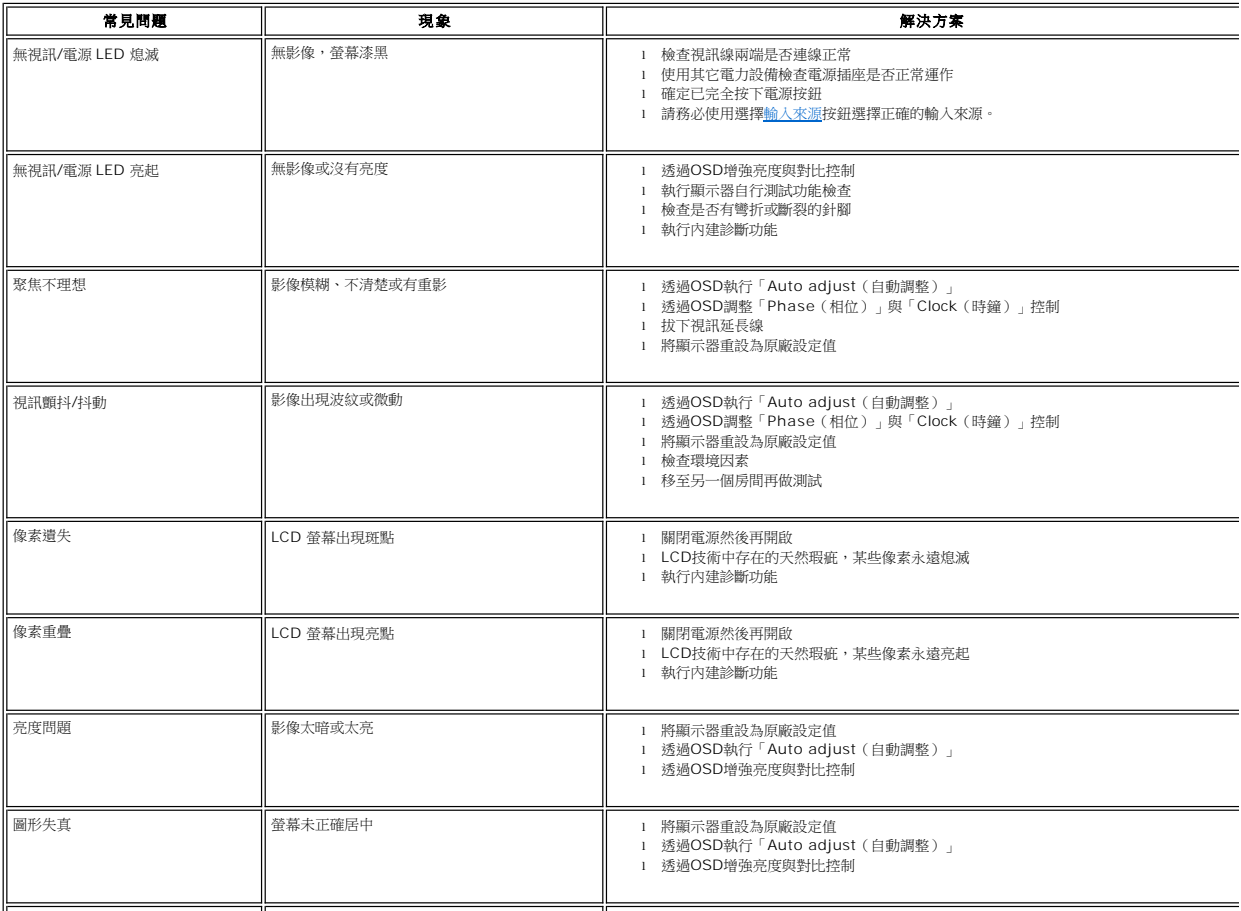

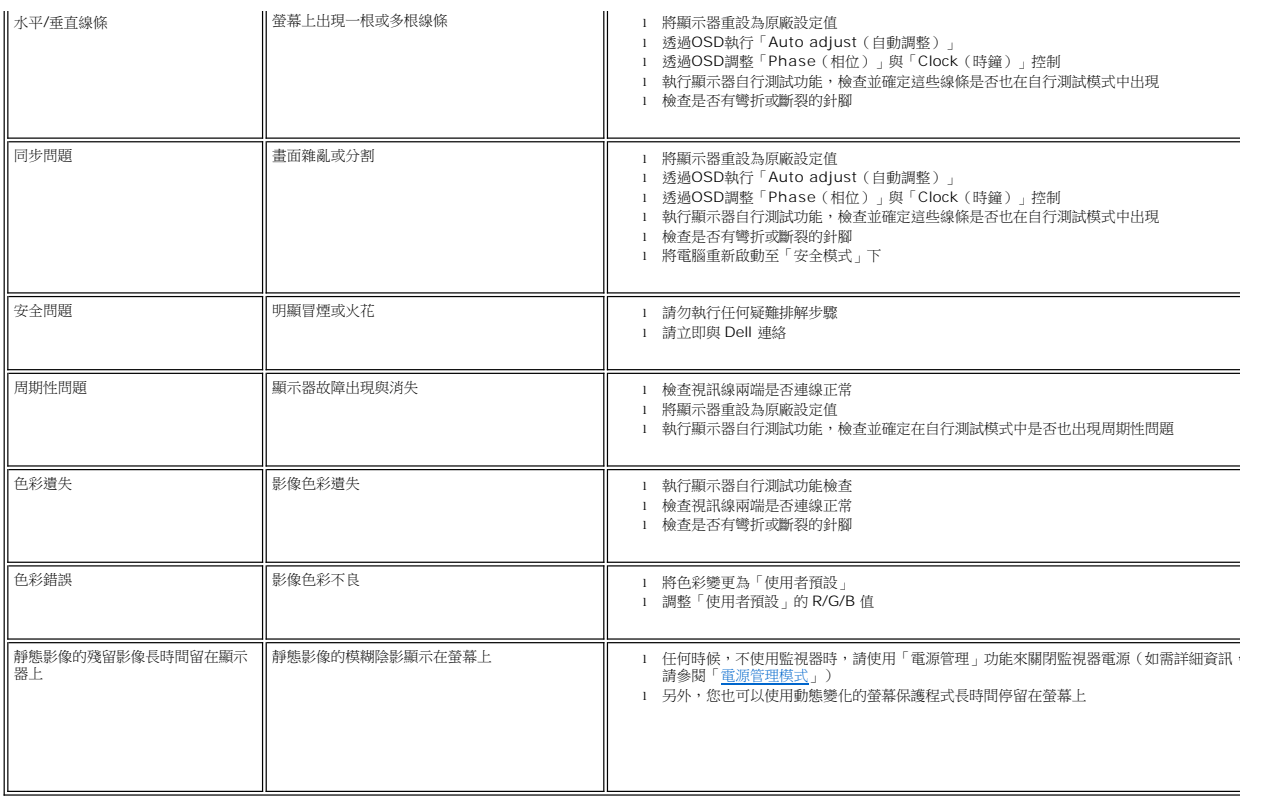

# <span id="page-31-0"></span>產品特定問題

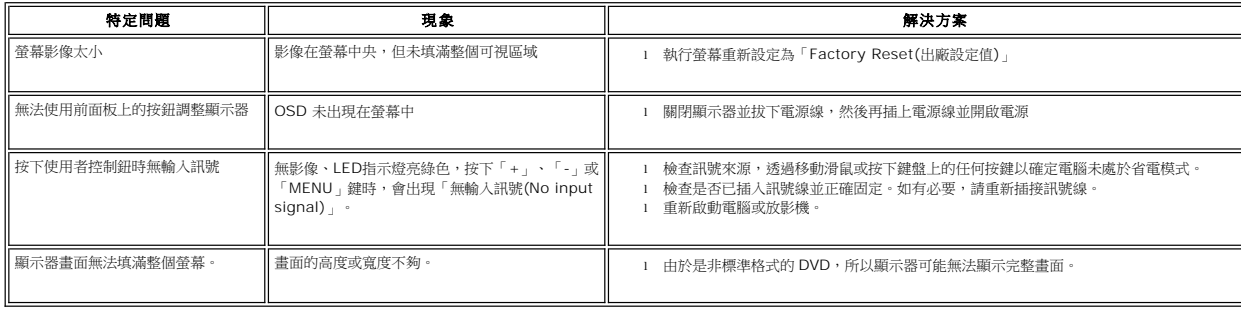

# <span id="page-31-1"></span>**USB**的問題

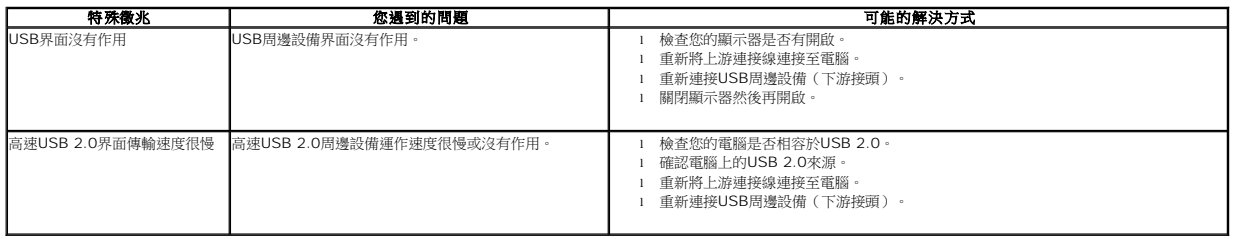

# <span id="page-32-0"></span>**Dell™ Sound Bar (選購) 疑難排解**

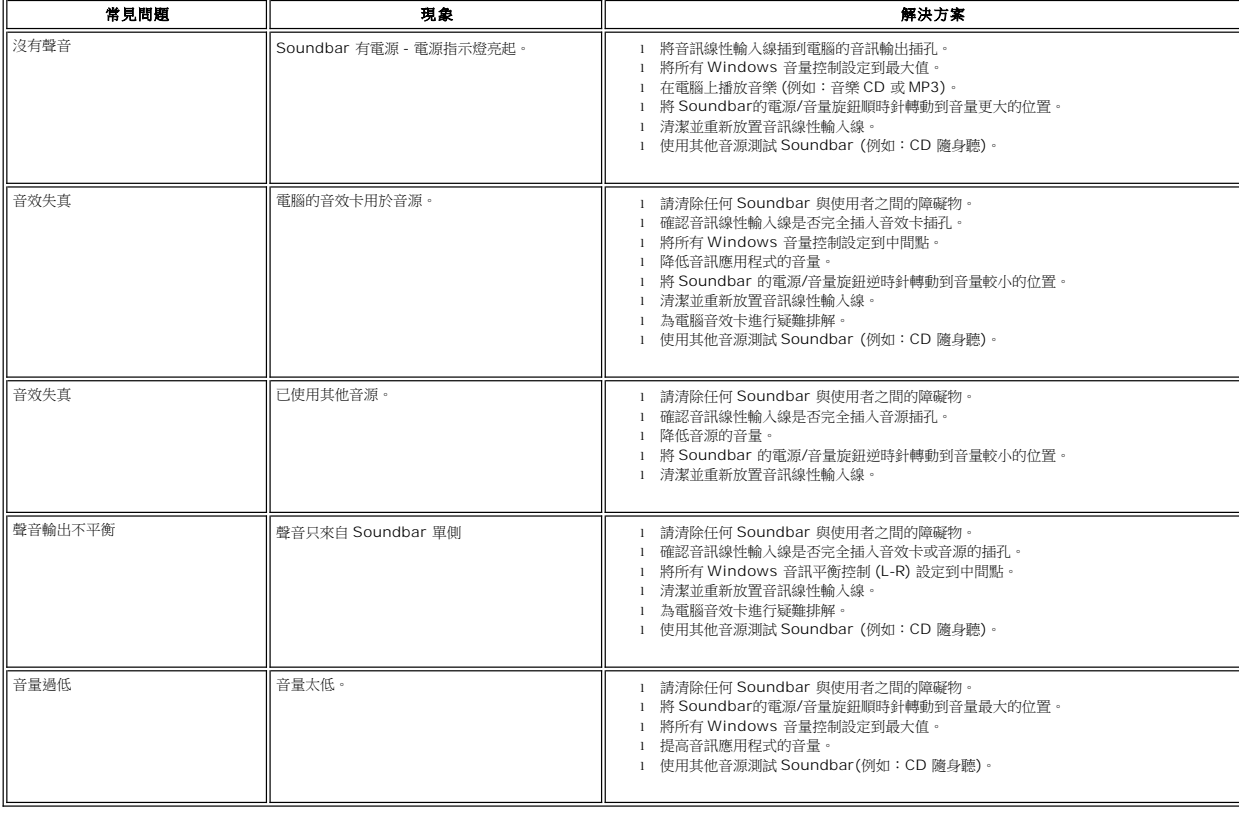